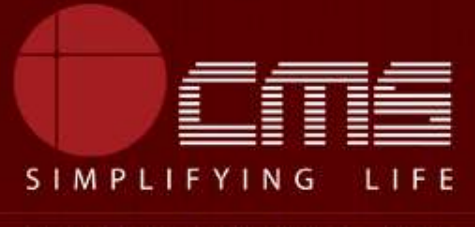

**CMS COMPUTERS LTD** 

## **COMMISSIONERATE OF MUNICIPAL ADMINISTRATION**

### **Collection of Professional Tax**

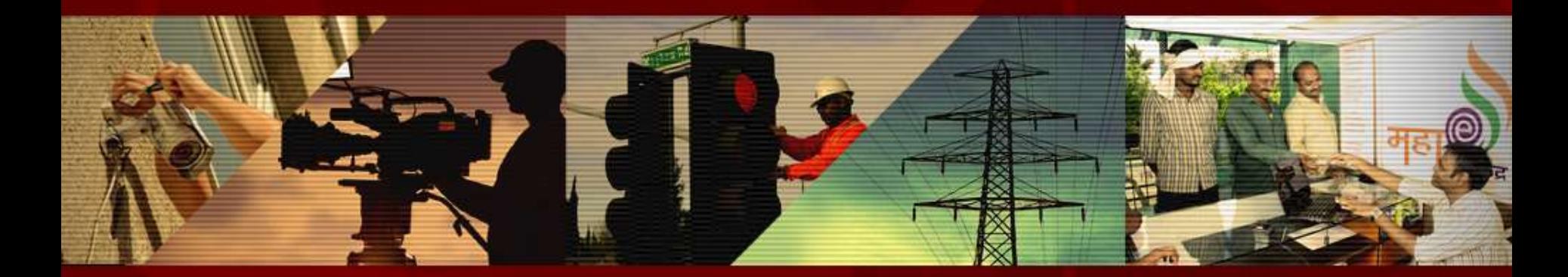

Copyright © 2016 CMS Computers. All Rights Reserved.

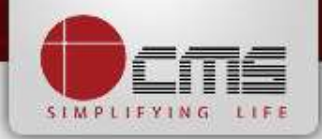

#### Application URL : <http://tnesevai.tn.gov.in/>

Enter Username, Password and valid Captcha and then click on "*Login"* button

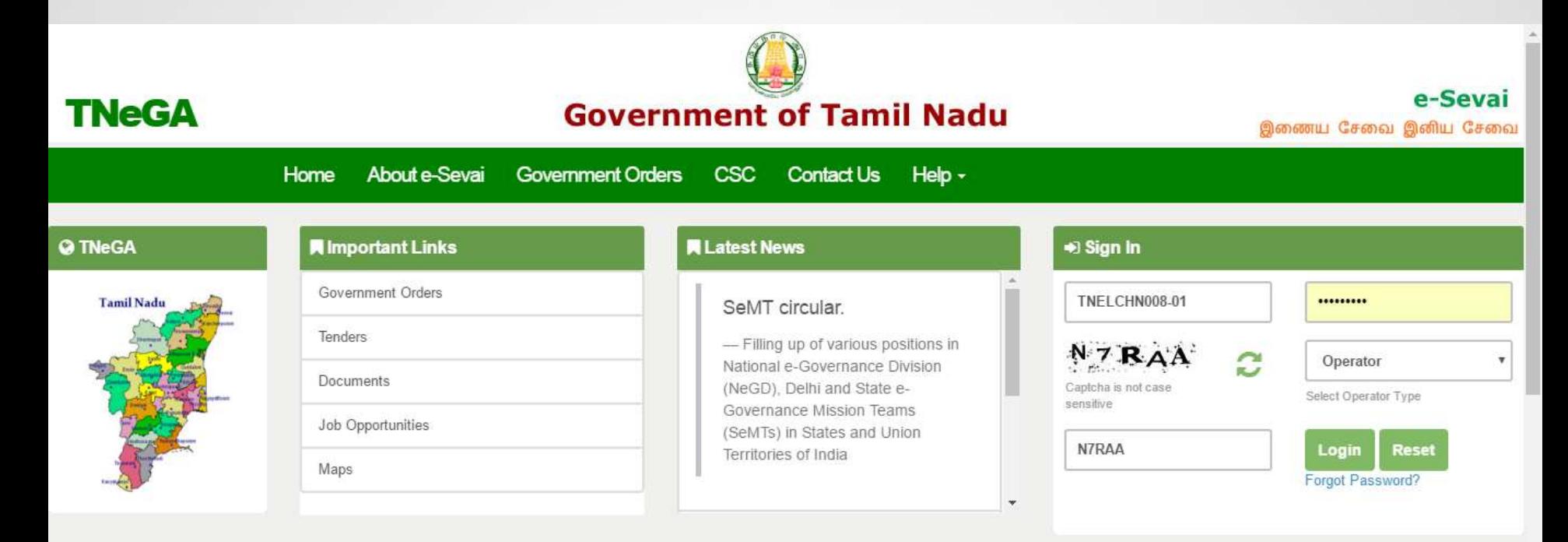

## **All Government Services!**

Now available 92 services including licenses and Certificates..Soon all

Government services, bill payment services will be available

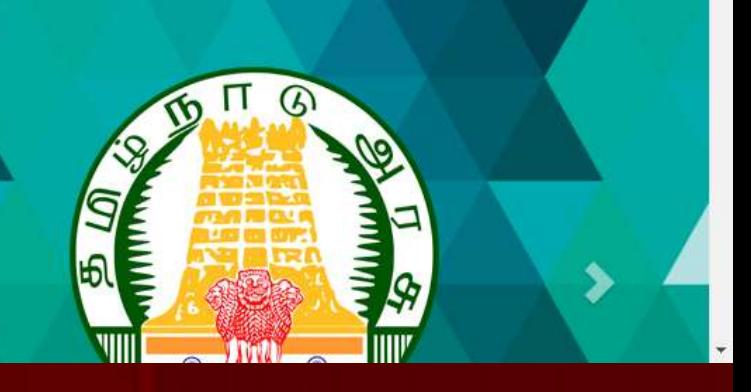

# **SIMPLIFYING**

#### Home page looks as below, click on "*Services*" menu

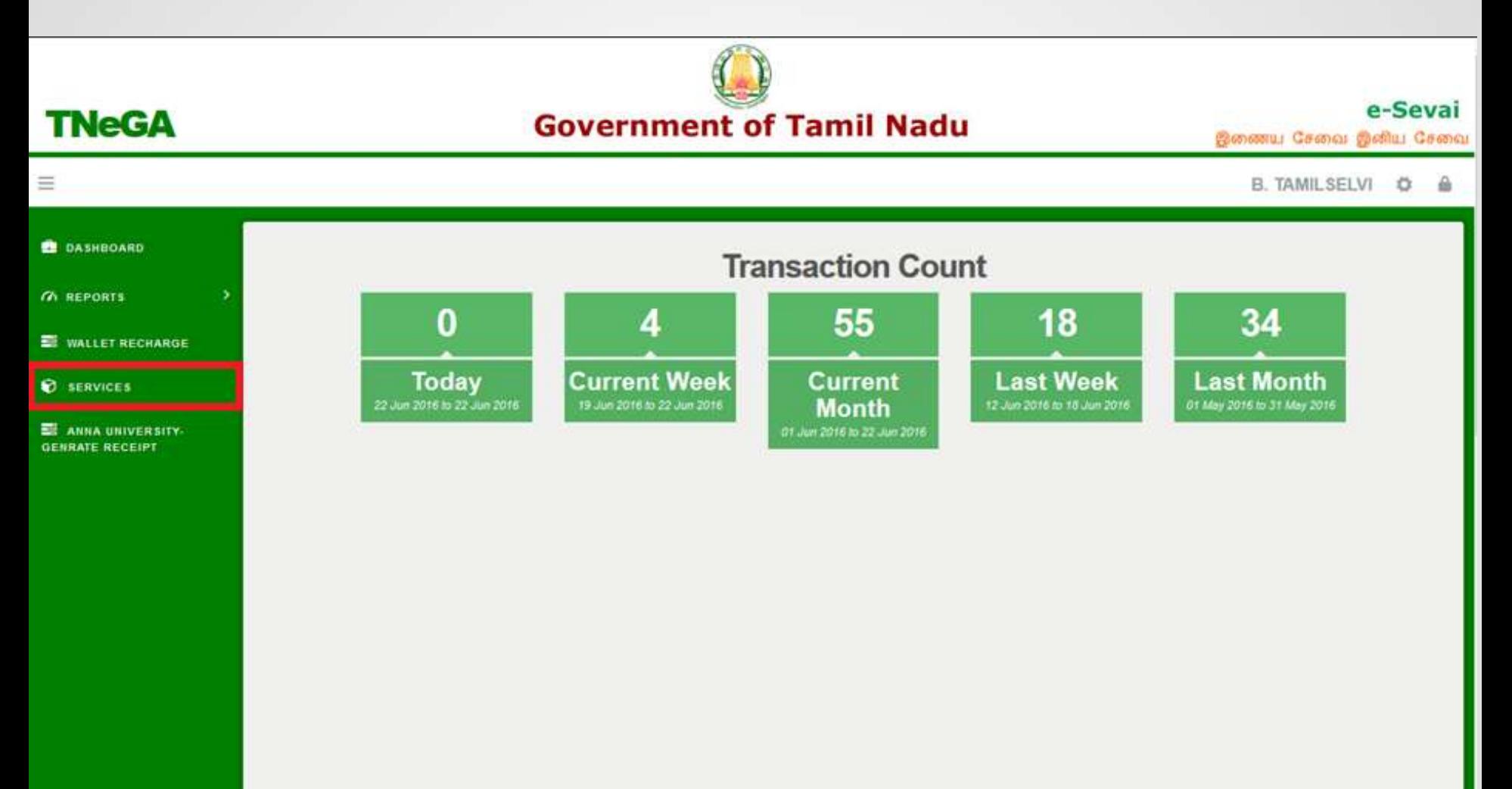

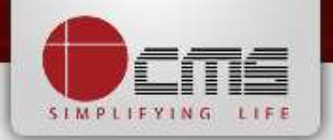

Click on "*Commissionerate of Municipal Administration*" from Department wise list

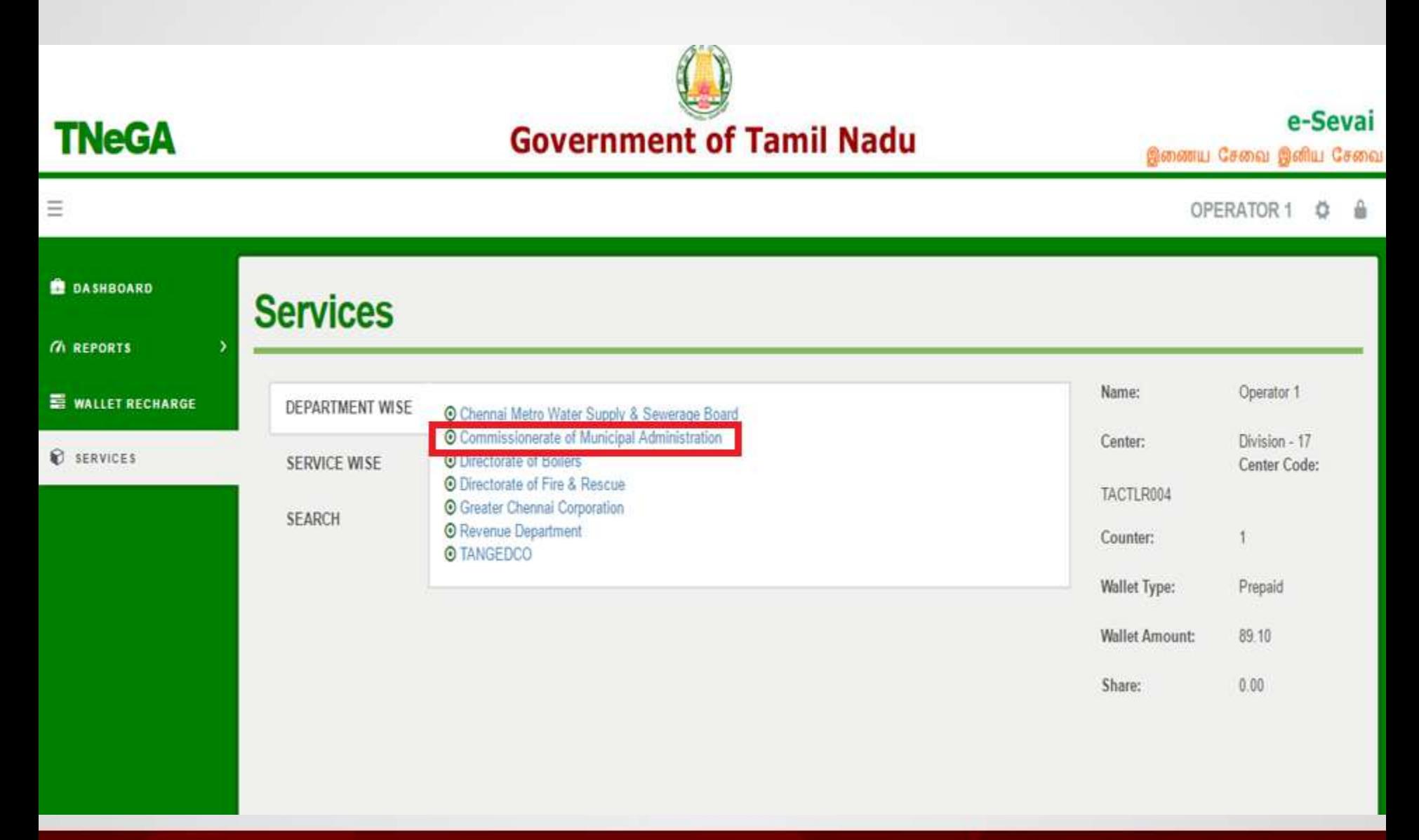

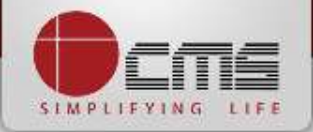

Click on the service "*Collection of Professional Tax*".

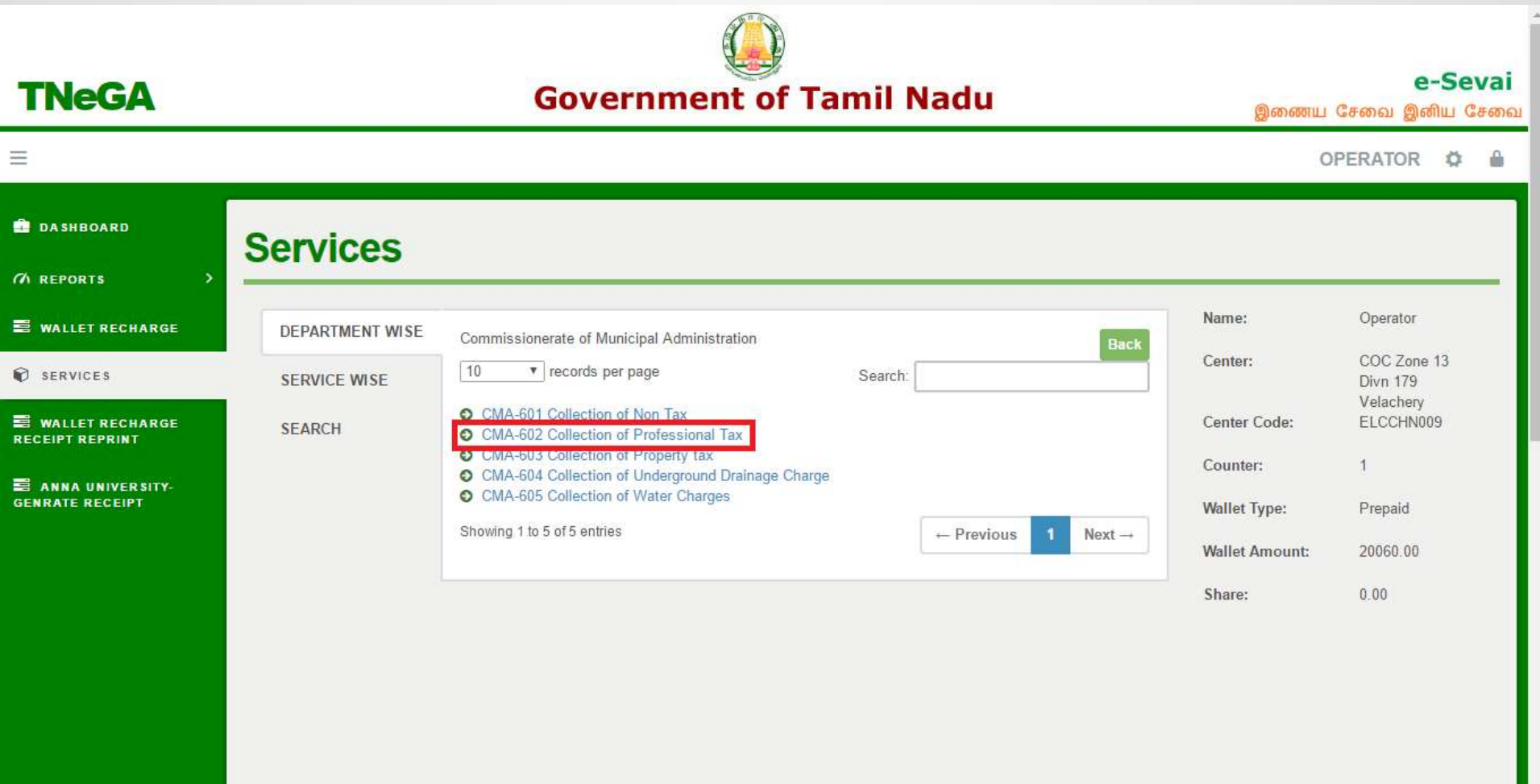

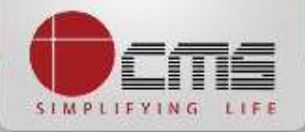

Click on the "*Proceed*" button to continue to next level.

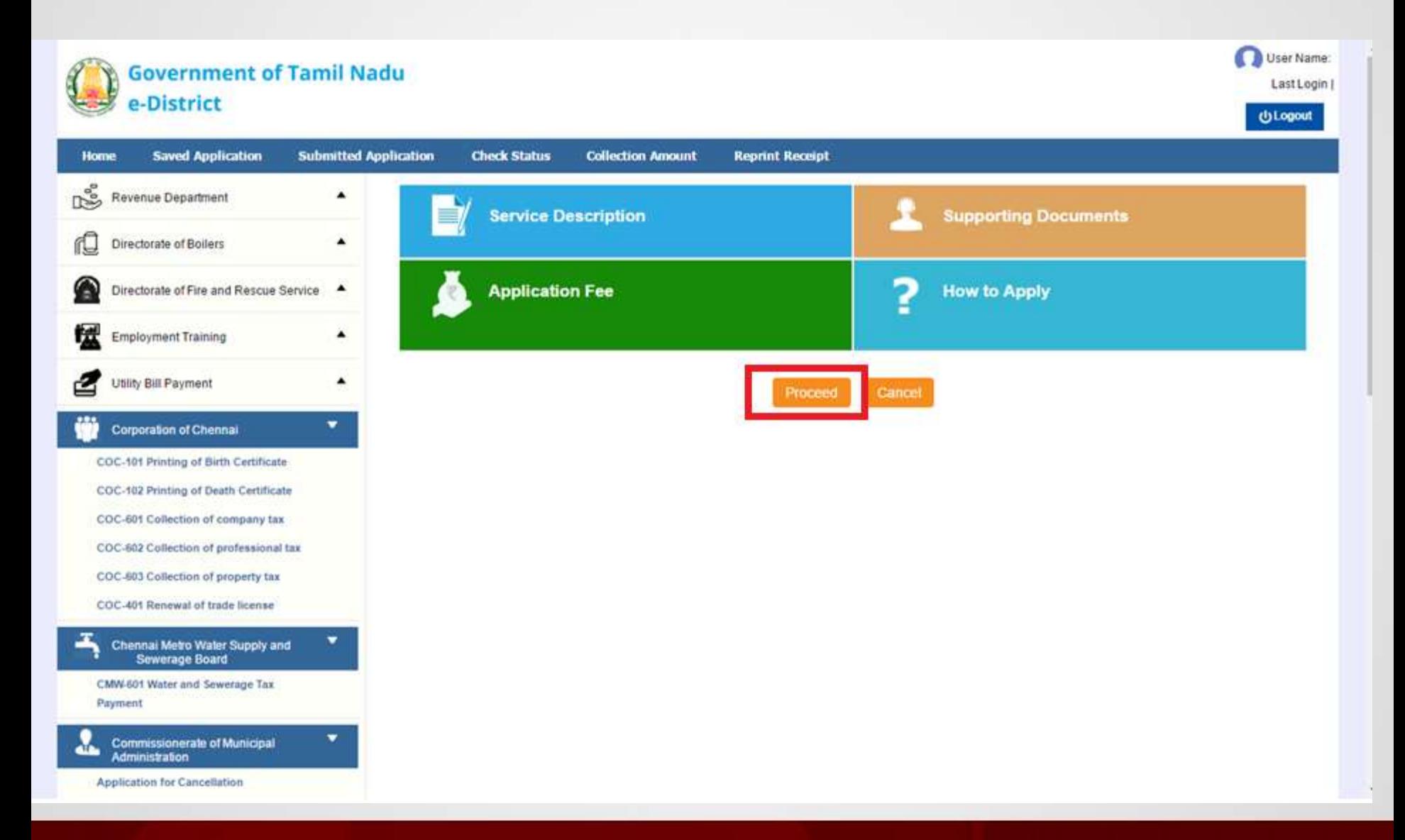

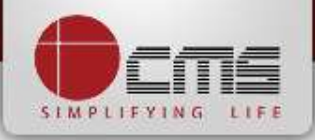

## Enter either New Assessment Number or Old Assessment Number and then click

on "*Search*" Button.

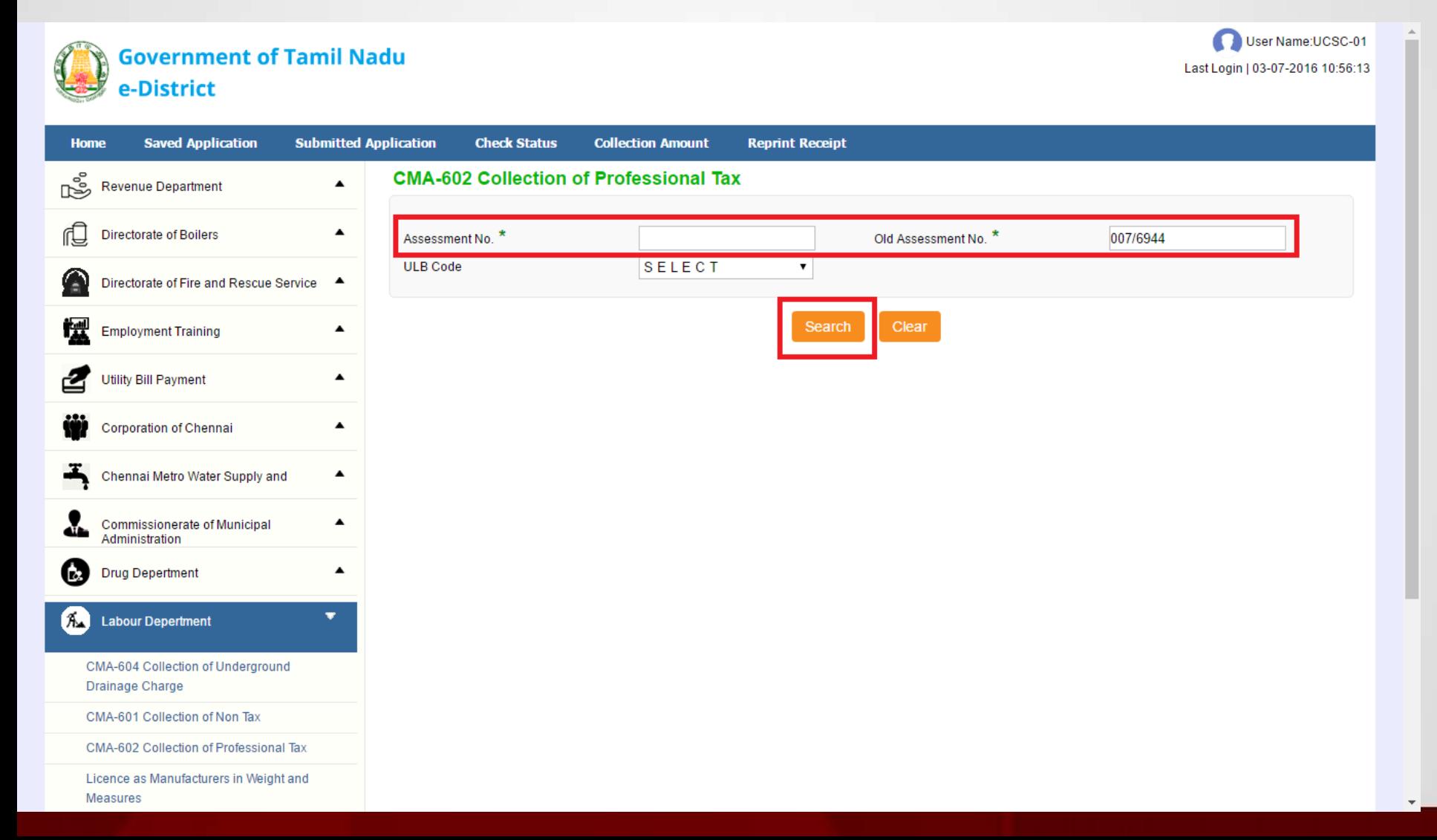

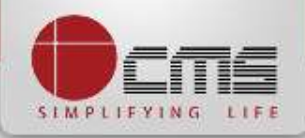

Basic details and demands will be loaded as below for the requested "*Assessment* 

*Number*" and verify the details with consumer.

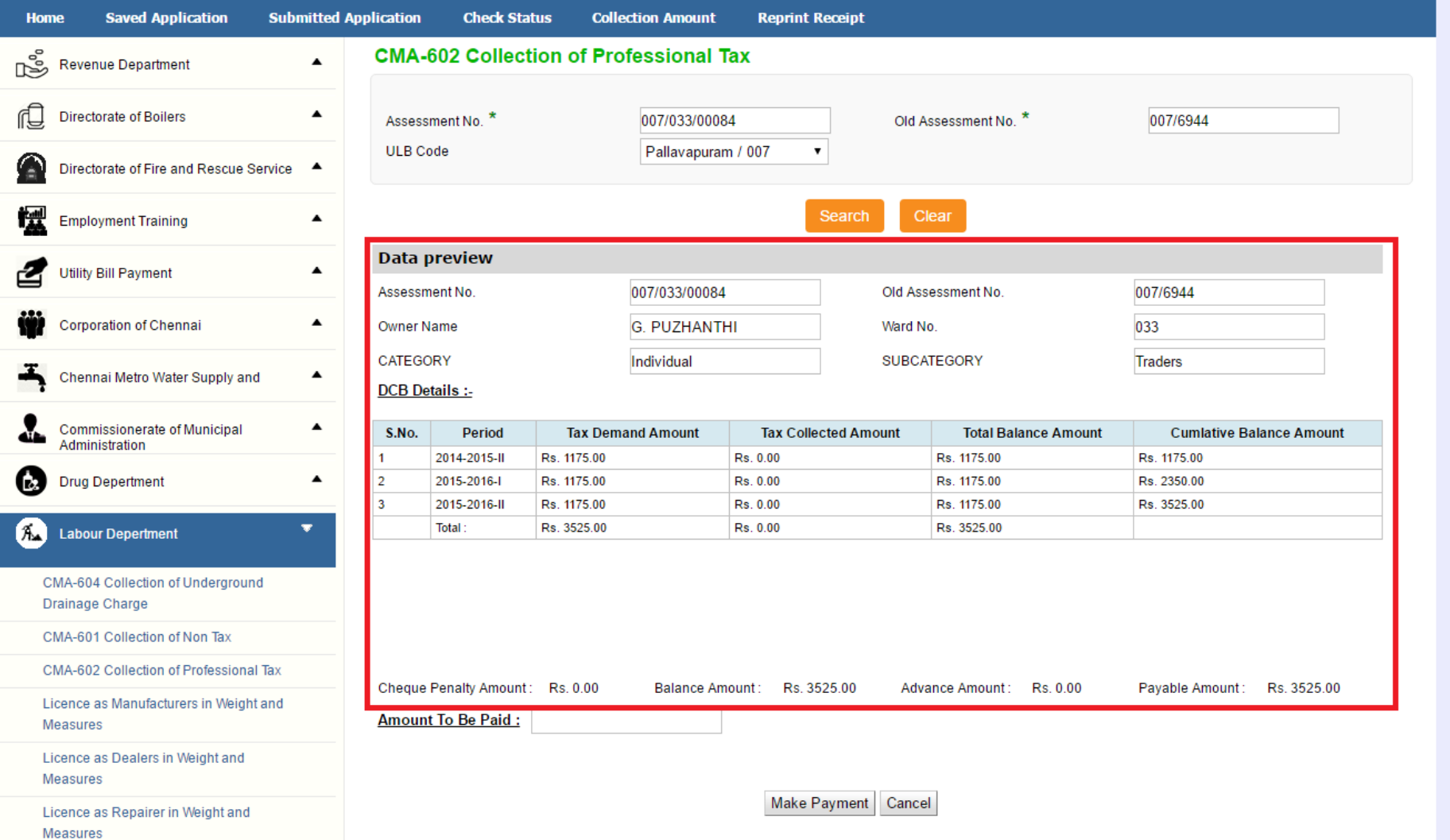

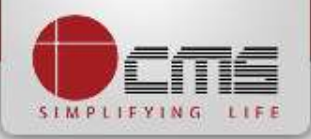

#### Enter the amount to which consumer wants to pay and then click on the "*Make Payment*" button

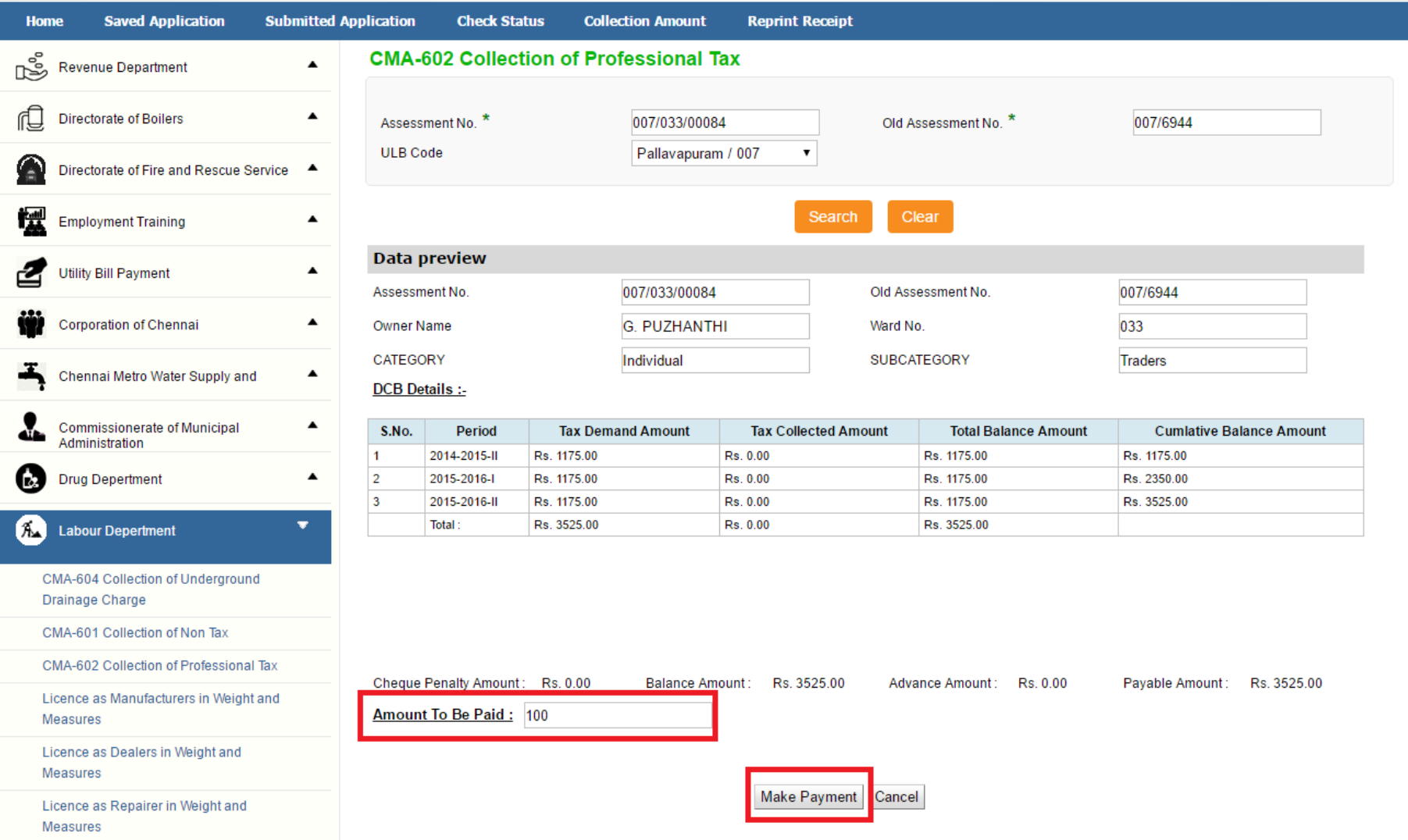

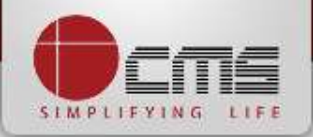

### After Making Payment, Click on the "*Get Receipt*" button to download the receipt

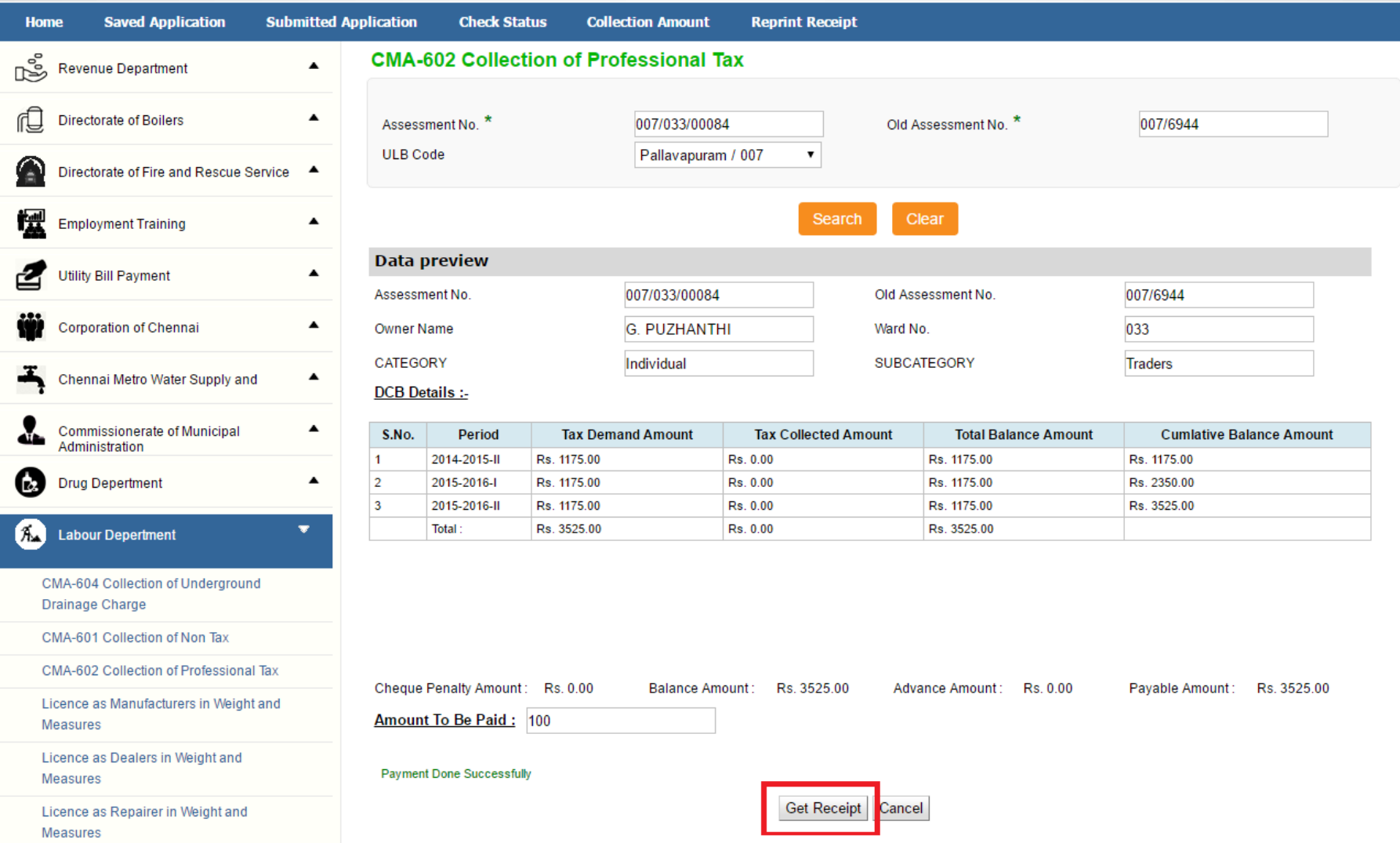

#### Sample Receipt is as below

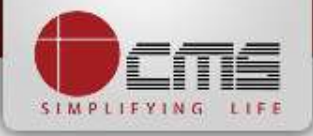

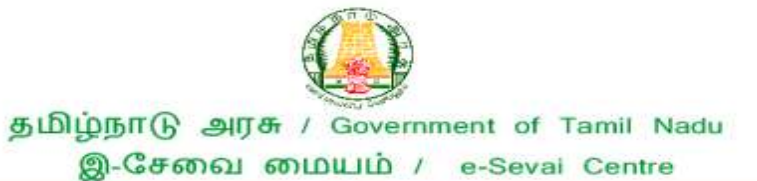

#### **叮F岛** / RECEIPT

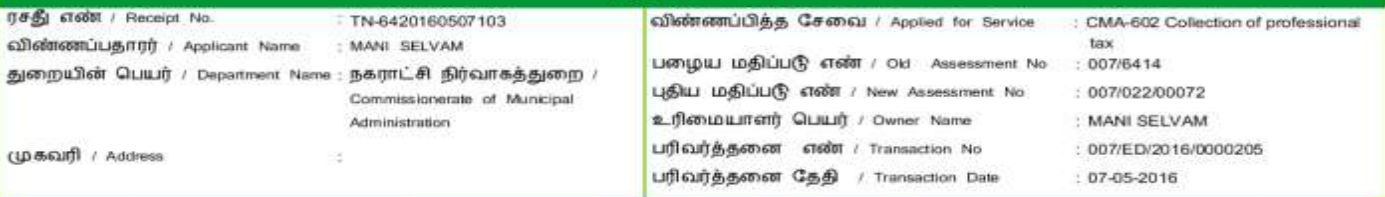

#### பணம் செலுத்திய விவரம் / Payment Details

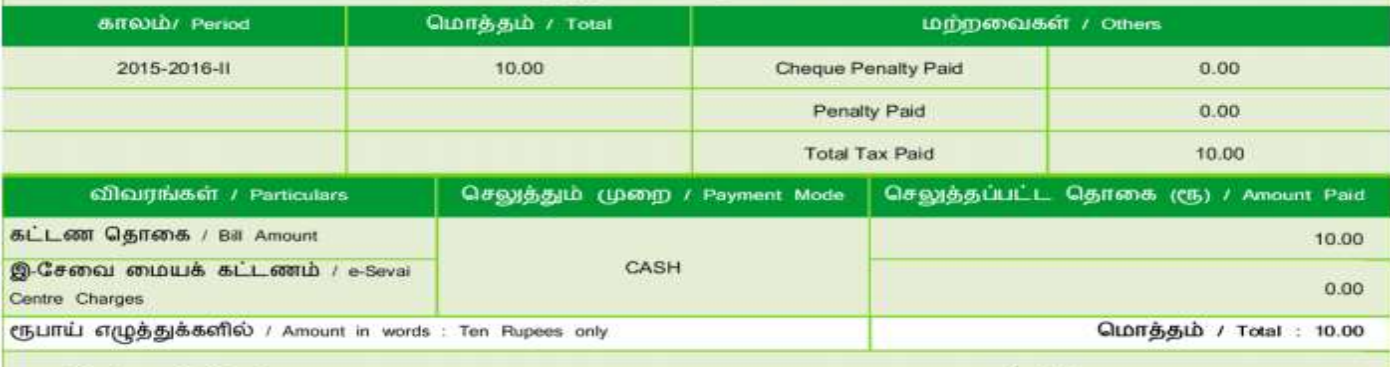

மையப் பெயர் & குறியட்டு எண் / Centre Code & Type : 01 - 01

கையொப்பம் / Signature of the Centre Operator

மேலே குறிப்பிட்டுள்ள அனைத்து விவரங்களையும் சரி பார்த்து கொள்ள பின்வரும் இணையதளத்தில் பார்க்கவும் 110.172.171.189/tneda/VerifyCerti.xhtml. / Kindly check correctness of all the details furnished above with the following URL 110.172.171.189/tneda/VerifyCerti. states.

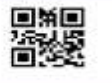

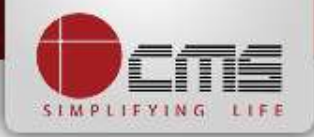

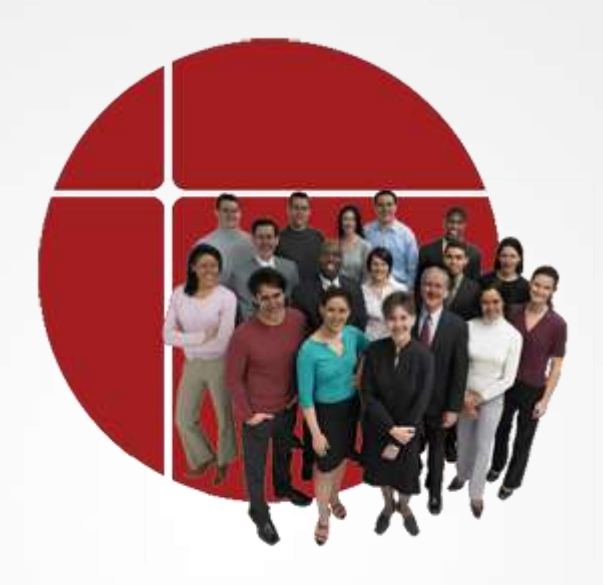

# **Thank You**

www.cms.co.in